# **Manuel d'utilisation de l'administration du Back Office du service SMS-U**

- [Présentation de l'administration du Back Office du service SMS-U](#page-0-0)
	- <sup>o</sup> [Contexte du projet](#page-0-1)
	- <sup>o</sup> [But](#page-0-2)
	- o [Plan du site](#page-0-3)
	- <sup>o</sup> [Glossaire](#page-0-4)
- [Description des menus de l'IHM](#page-0-5)  $\circ$  [Accueil](#page-1-0)
	- [A propos](#page-1-1)
	-
	- [Applications clientes](#page-1-2) [Ajout d'une application](#page-2-0)
		- **[Modification d'une application](#page-4-0)**
		- **[Suppression d'une application](#page-5-0)**
	- [Comptes d'imputation](#page-5-1)
		- **[Modification du quota d'une compte d'imputation](#page-5-2)**
	- <sup>o</sup> [Relevé consolidé](#page-6-0)
	- [Relevé détaillé](#page-7-0)
	- <sup>o</sup> [Gestion des utilisateurs](#page-8-0)
		- [Création d'un utilisateur](#page-9-0)
		- **[Modification d'un utilisateur](#page-9-1)**
		- **[Suppression d'un utilisateur](#page-10-0)**

# <span id="page-0-0"></span>Présentation de l'administration du Back Office du service SMS-U

# <span id="page-0-1"></span>Contexte du projet

[Présentation des 4 applications du service SMS-U \(smsu, smsuapi, smsuapiadmin, smsuapimail\)](https://www.esup-portail.org/wiki/pages/viewpage.action?pageId=132710471)

## <span id="page-0-2"></span>But

L'administration du Back Office du service SMS-U est un portlet intégré à ESUP Portail. Il permet aux membres de l'université d'utiliser les services suivants :

- Administration du service SMS-U
- Reporting sur l'usage du service SMS-U

## <span id="page-0-3"></span>Plan du site

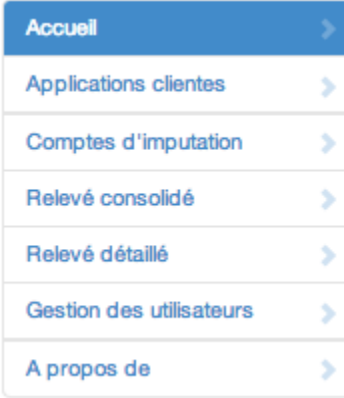

Accueil

Bienvenue dans esup-smsu-api-admin. Veuillez utiliser la barre de navigation ci-contre.

La figure ci-dessus illustre les différents menus de l'application, qui intègrent les différentes fonctionnalités de l'administration et du reporting.

A noter qu'un utilisateur Lambda qui n'a aucun droit sur l'application, a accès uniquement aux menus « Accueil » et « A propos de ».

## <span id="page-0-4"></span>**Glossaire**

<span id="page-0-5"></span>[Glossaire des manuels du service SMS-U](https://www.esup-portail.org/wiki/display/PROJSMSU/Glossaire+des+manuels+du+service+SMS-U)

# Description des menus de l'IHM

# <span id="page-1-0"></span>Accueil

Cliquer sur le menu « Accueil », un message de bienvenu s'affiche, comme illustré dans la figure ci-dessous :

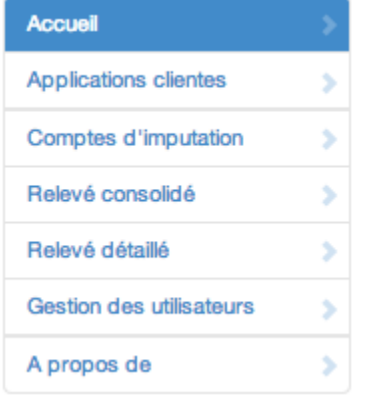

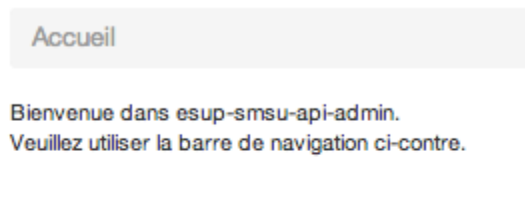

# <span id="page-1-1"></span>A propos

Cliquer sur le menu « A propos », des informations sur le « copyright » et la version de l'application sont affichées :

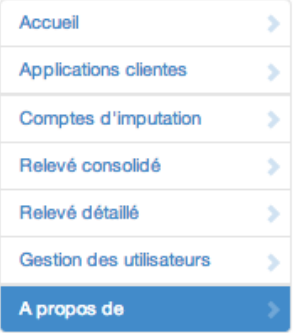

#### A propos de

SMS-U est un service numérique mutualisé d'envoi de messages SMS développé dans le cadre de l'Université numérique Paris Ile-de-France (UNPIdF) avec le concours financier de la Mairie de Paris et le soutien du consortium ESUP-Portail.

SMS-U est un projet porté par l'Université Paris 1 Panthéon-Sorbonne. Les composants esup-smsu-api, esup-smsu, esup-smsu-api-admin, esup-smsu-api-mail ont été développés par OBS IT&L@bs (versions 1.0, 1.01, 1.02, 1.03).

Direction et coordination du projet initial :

- Abdouroihamane Anli
- Benoît Roques
- Direction et coordination du projet actuel :
	- Pascal Rigaux

### Copyright

SMS-U - Copyright (c) 2009-2013 Université Paris 1 Panthéon-Sorbonne

#### Licence

Licence ESUP-Portail

#### Plus d'information sur SMS-U ...

- http://sourcesup.cru.fr/projects/esup-smsu
- http://www.esup-portail.org

# <span id="page-1-2"></span>Applications clientes

Ce menu permet de lister les applications clientes. Il propose des liens sur la création, modification et suppression d'applications clientes.

Pour accéder à ce menu, le droit suivant doit être affecté à l'utilisateur :

FCTN\_ API\_CONFIG\_APPLIS (voir Tableau 1)

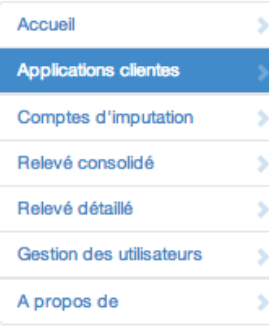

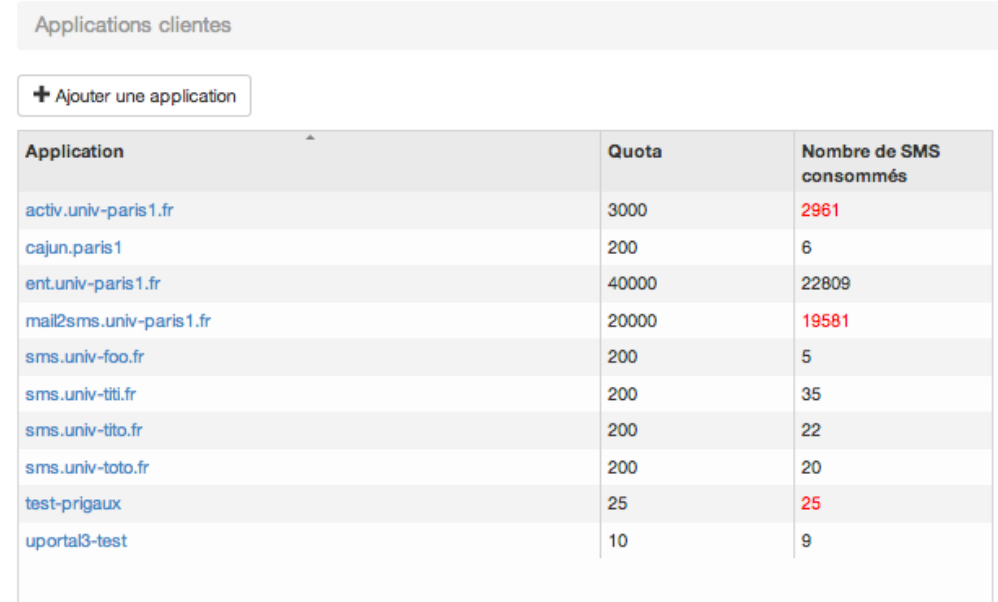

# <span id="page-2-0"></span>**Ajout d'une application**

Cliquer sur le bouton « Ajouter une application » :

L'écran ci-dessous s'affiche :

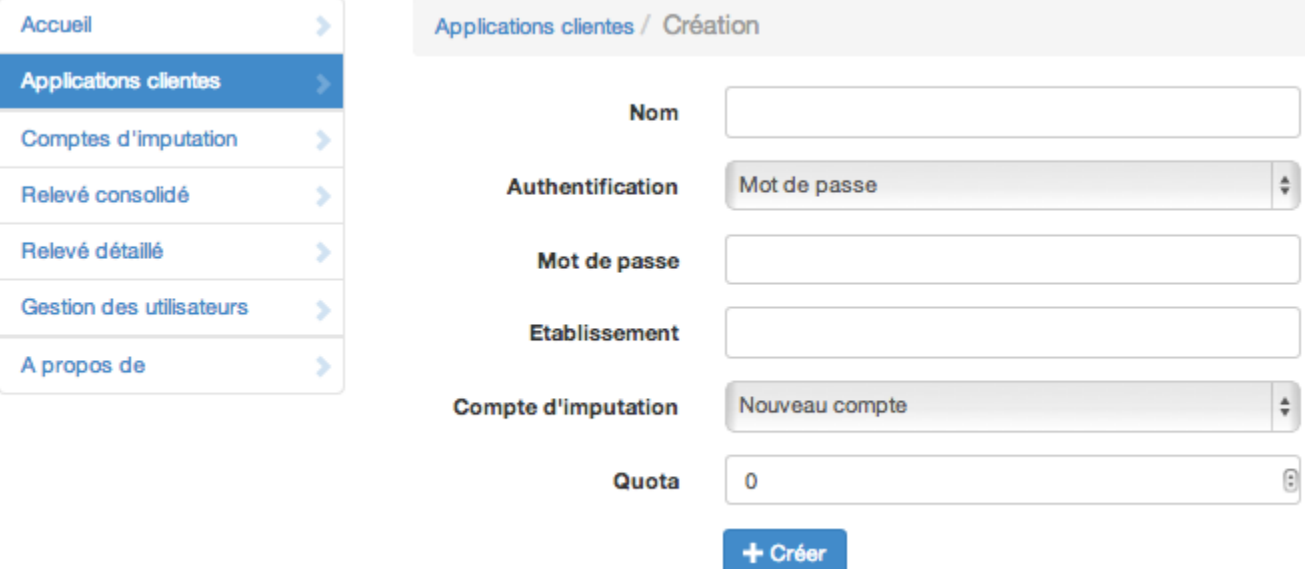

Cliquer sur « Créer » :

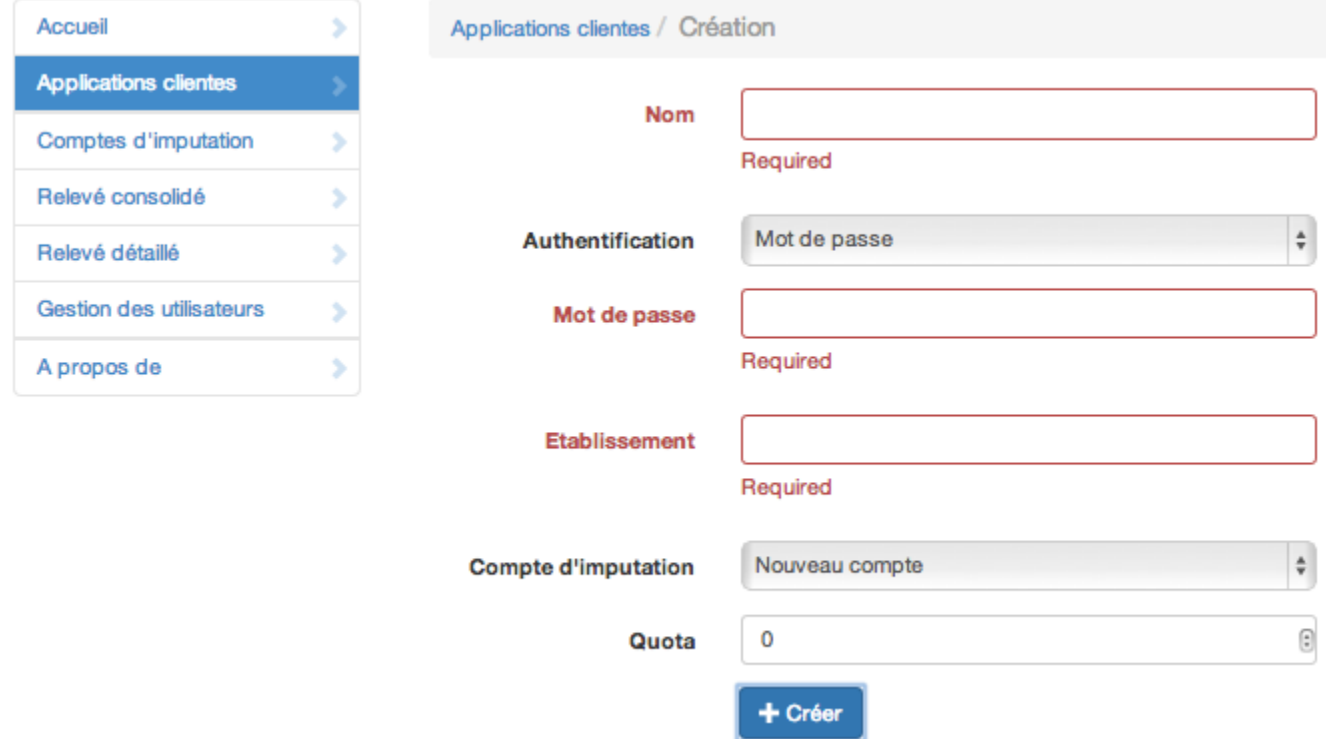

Les messages en rouge s'affichent pour mettre en évidence l'obligation de saisir les champs obligatoires.

Saisir les différents champs avec des valeurs correctes et cliquer sur « Créer » :

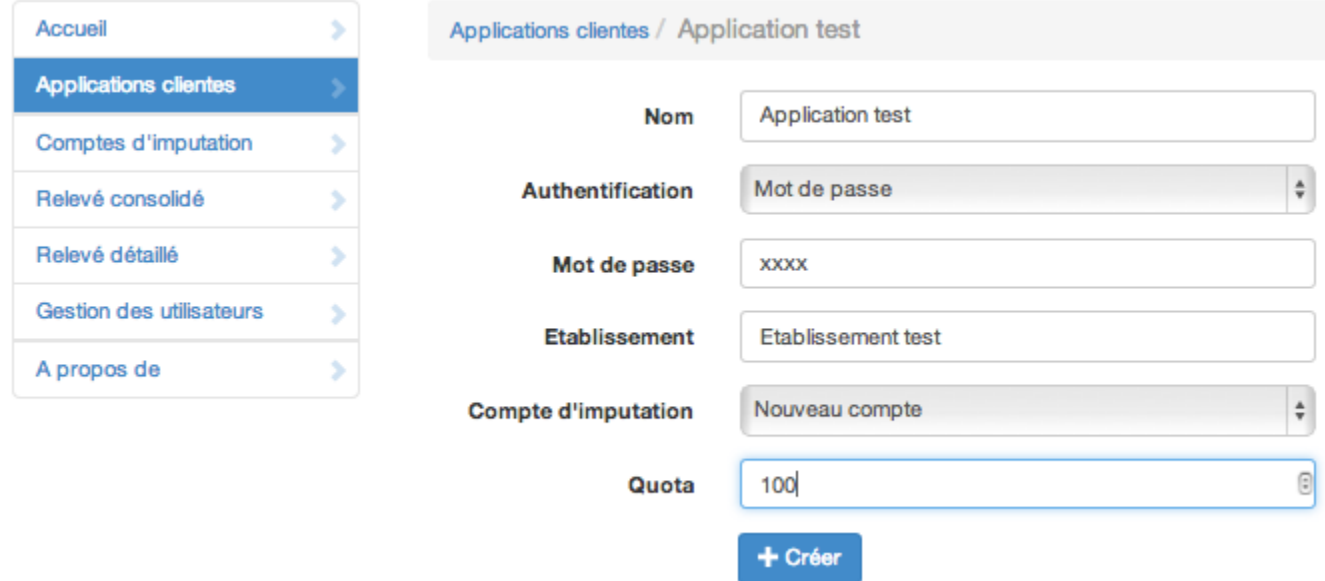

Si vous avez choisis « Nouveau compte », vous aurez alors la possibilité de modifier le quota du nouveau compte :

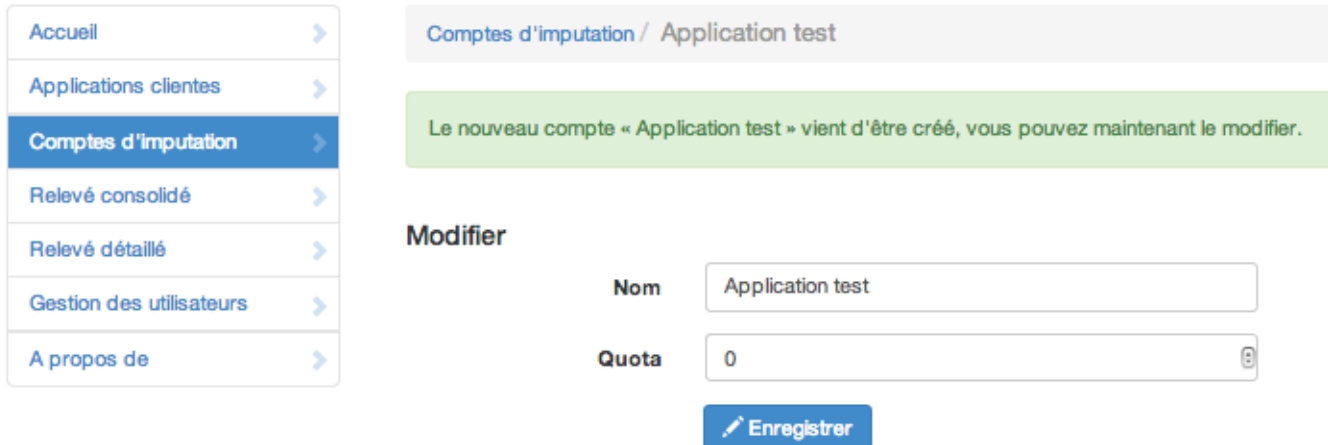

## <span id="page-4-0"></span>**Modification d'une application**

Cliquer sur le menu « Application clientes » puis sur l'application à modifier :

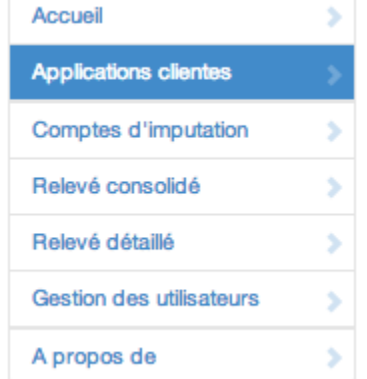

#### L'écran ci-dessous s'affiche :

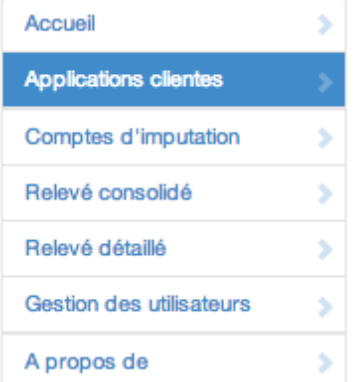

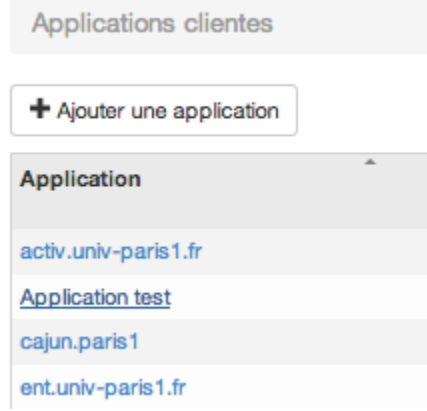

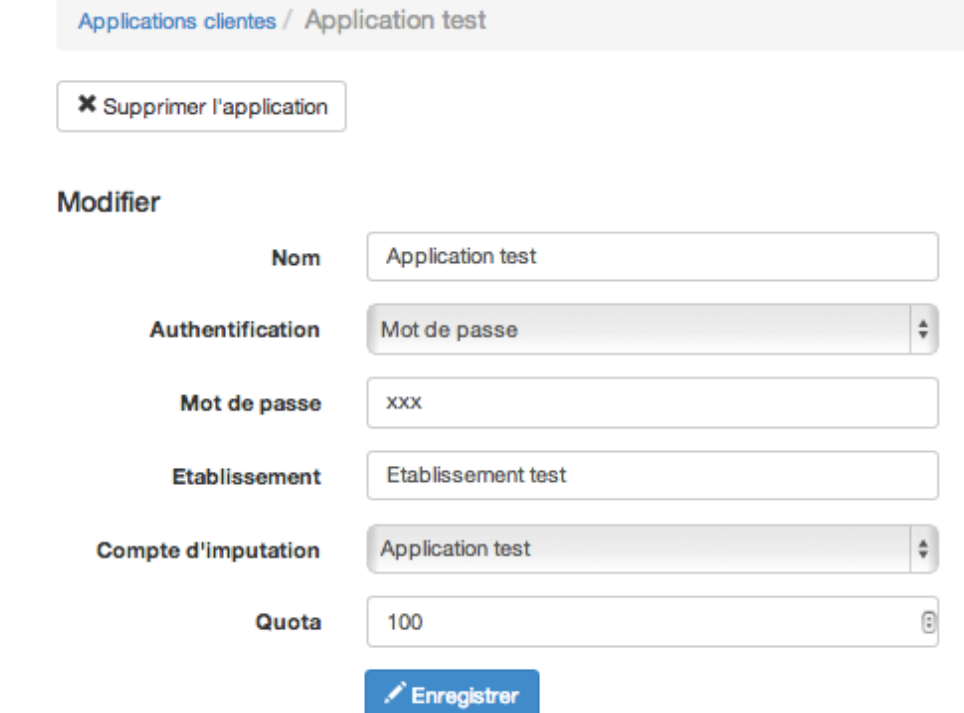

Après les modifications, cliquer sur « Enregistrer ».

## <span id="page-5-0"></span>**Suppression d'une application**

Cliquer sur le menu « Application clientes » puis sur l'application à supprimer, puis sur « Supprimer l'application » (cf capture d'écran ci-dessus).

# <span id="page-5-1"></span>Comptes d'imputation

L'utilisateur peut demander à accéder à un écran de gestion des comptes d'imputation.

Pour accéder à la page, les droits suivants doivent être affectés à l'utilisateur directement ou, à l'un des groupes dont il est membre :

FCTN\_GESTION\_CPT\_IMPUT (voir Tableau 1)

Cliquer sur le menu « Comptes d'imputation » pour afficher la liste des comptes d'imputations disponibles :

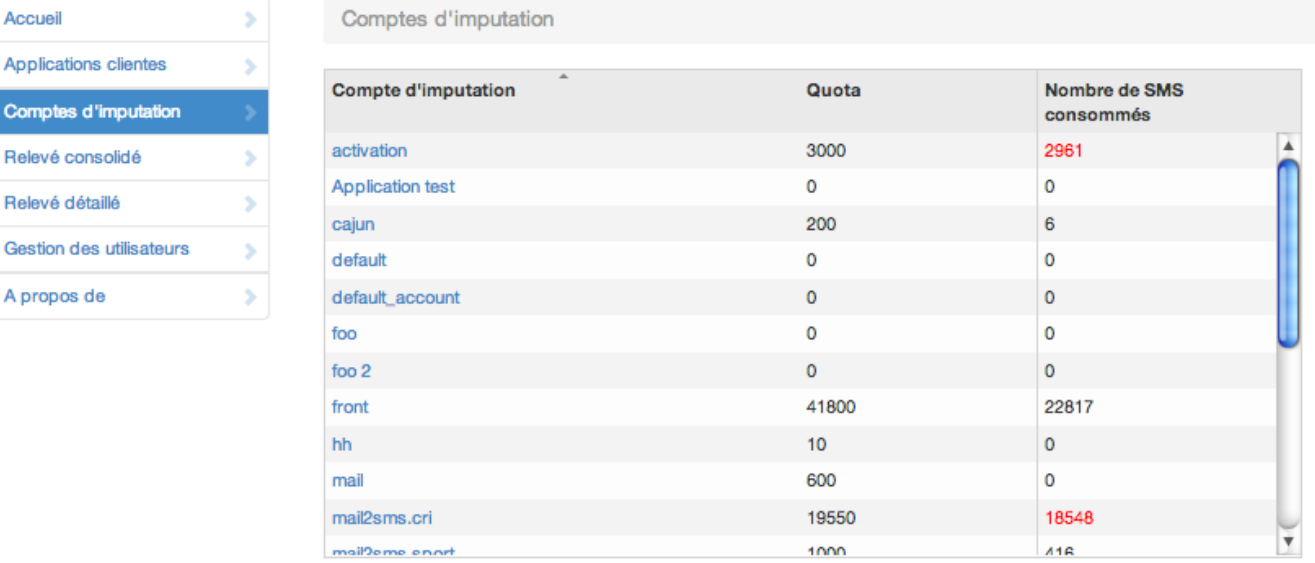

## <span id="page-5-2"></span>**Modification du quota d'une compte d'imputation**

Cliquer sur le menu « Comptes d'imputation » puis sur le compte à modifier :

mail9eme ennrt

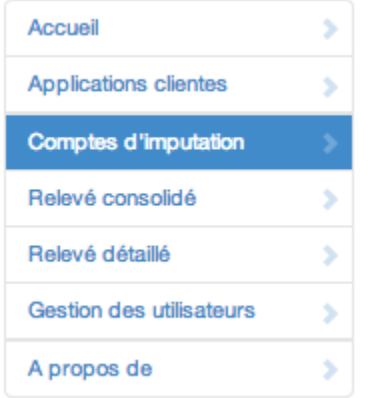

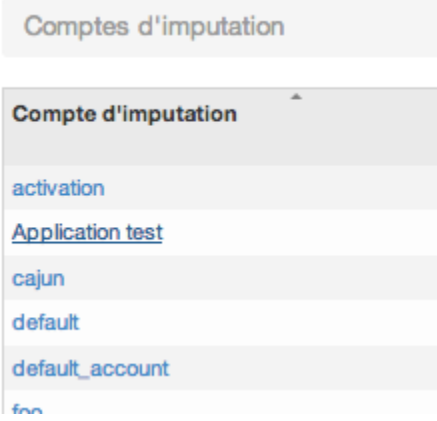

L'écran ci-dessous s'affiche :

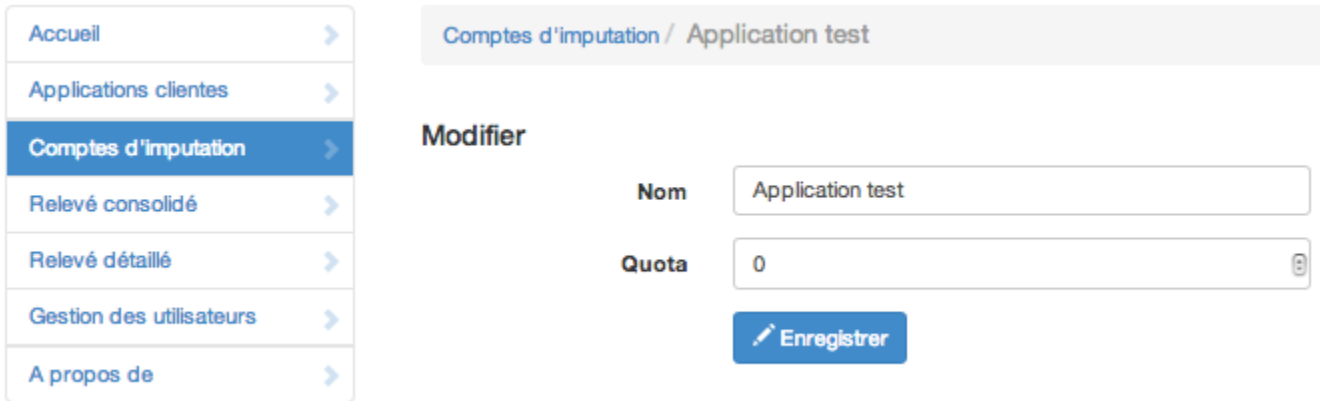

Après les modifications, cliquer sur « Enregistrer ».

## <span id="page-6-0"></span>Relevé consolidé

L'écran de relevé détaillé permet de consulter des relevés consolidés. Un relevé consolidé est établi à partir des données suivantes :

- Etablissement,
- Compte d'imputation,
- Application,
- Mois.

Un relevé consolidé permet de visualiser des données statistiques sur les ordres d'envoi de SMS :

Relevé consolidé

- Nombre de SMS envoyés,
- Nombre de SMS reçus,
- Taux d'échec.

Pour accéder à la page, le droit suivant doit être affecté à l'utilisateur :

FCTN\_API\_ EDITION\_RAPPORT (voir Tableau 1)

Cliquer sur le menu « Relevé consolidé » :

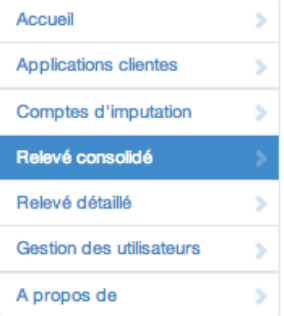

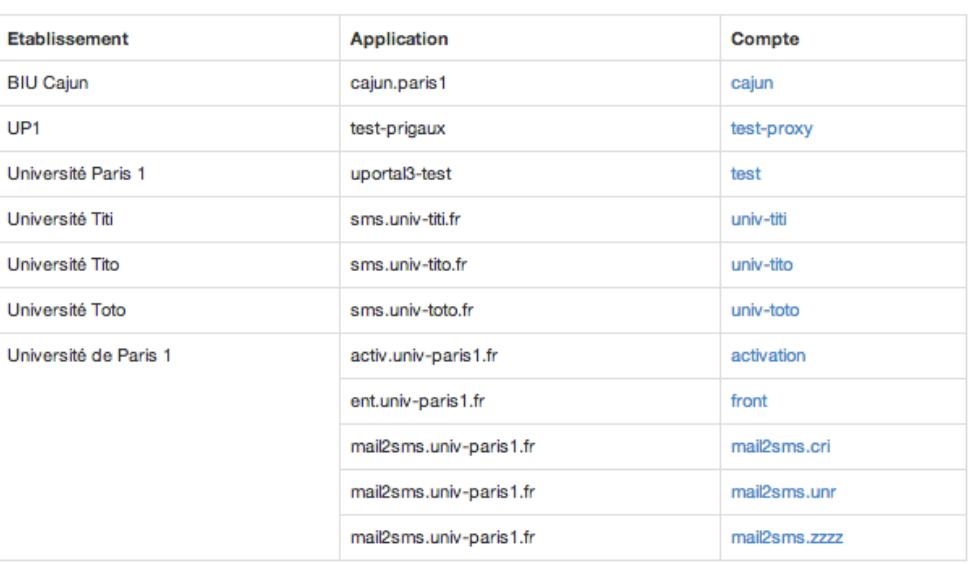

Export vers tableur

Cliquez sur un compte pour avoir le relevé détaillé d'un compte. Par exemple pour "univ-titi" :

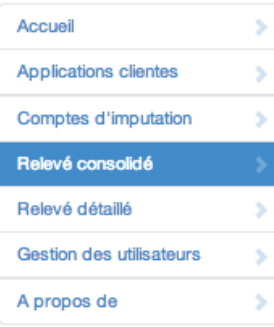

#### Relevé consolidé

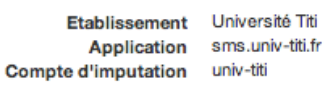

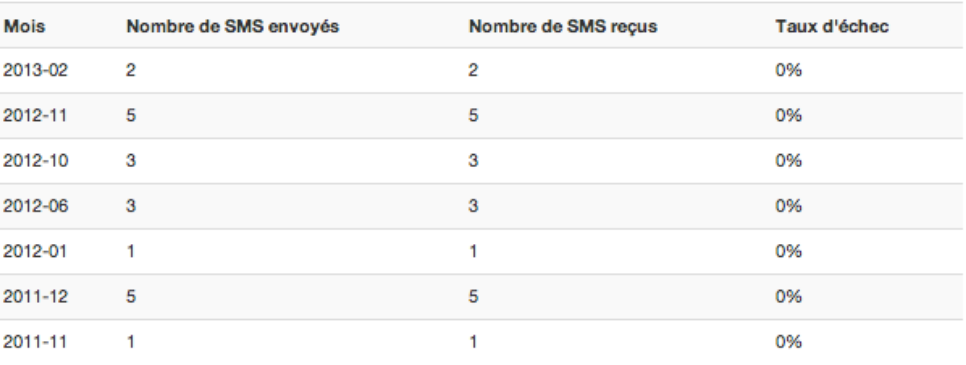

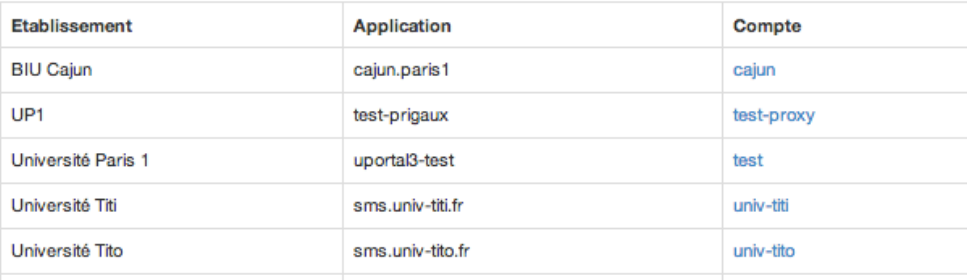

Pour télécharger les données bruts pour traitement dans un tableur, cliquer sur "Export vers tableur".

# <span id="page-7-0"></span>Relevé détaillé

Pour accéder à la page, le droit suivant doit être affecté à l'utilisateur :

FCTN\_API\_ EDITION\_RAPPORT (voir Tableau 1)

Cliquer sur le menu « Relevé détaillé » :

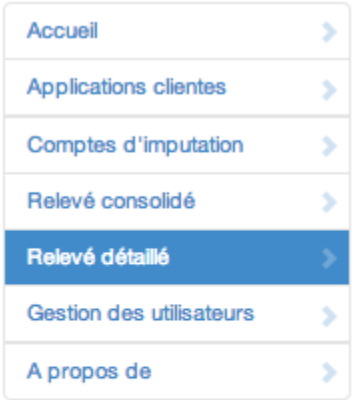

Relevé détaillé

### Filtre : aucun

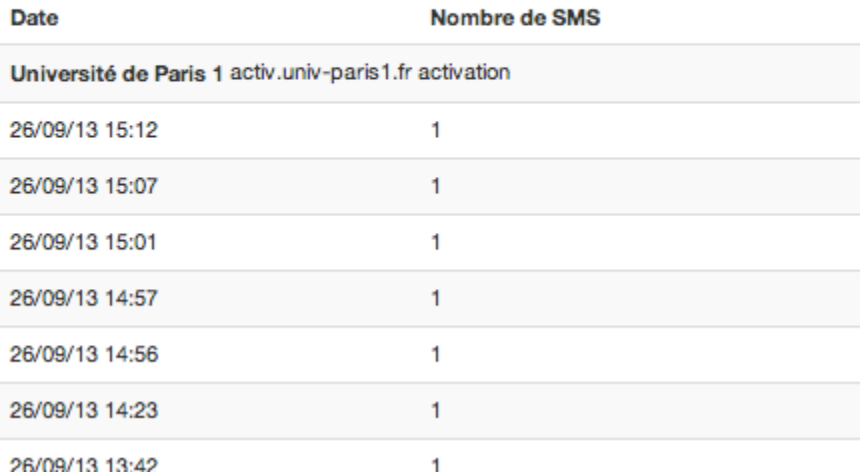

#### Par défaut, les derniers envois sont affichés avec un "scrolling infini". Vous pouvez filtrez par compte en cliquant sur le filtre (par défaut "aucun").

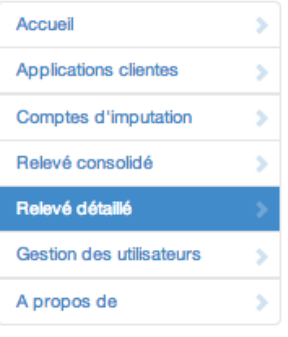

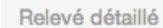

Filtre : aucun

#### Choisissez un compte dans le tableau ci-dessous

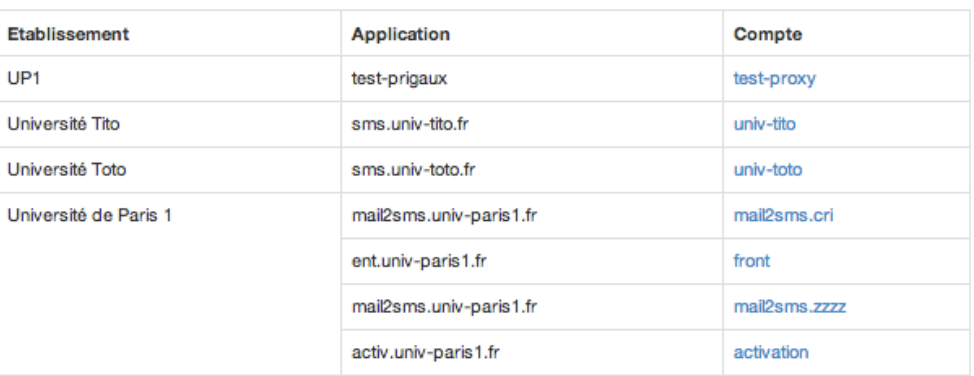

#### En cliquant sur le compte "univ-toto", on obtient :

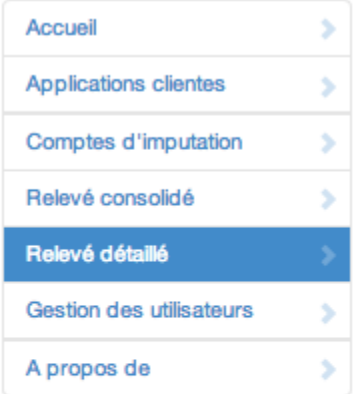

Relevé détaillé

Filtre : univ-toto

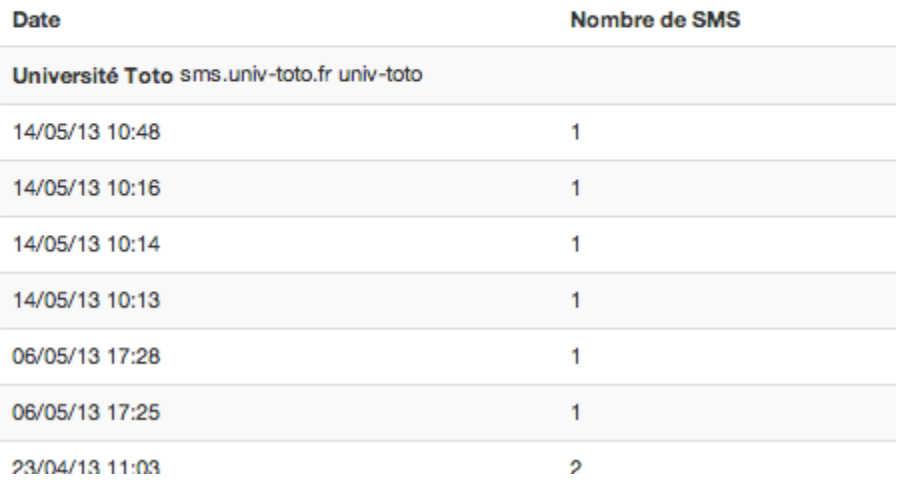

## <span id="page-8-0"></span>Gestion des utilisateurs

Cet écran permet de lister les utilisateurs. Il propose des liens sur la création et la modification des utilisateurs.

Pour accéder à la page, le droit suivant doit être affecté à l'utilisateur :

FCTN\_MANAGE\_USERS (voir Tableau 1)

Cliquer sur le menu « Gestion des utilisateurs » :

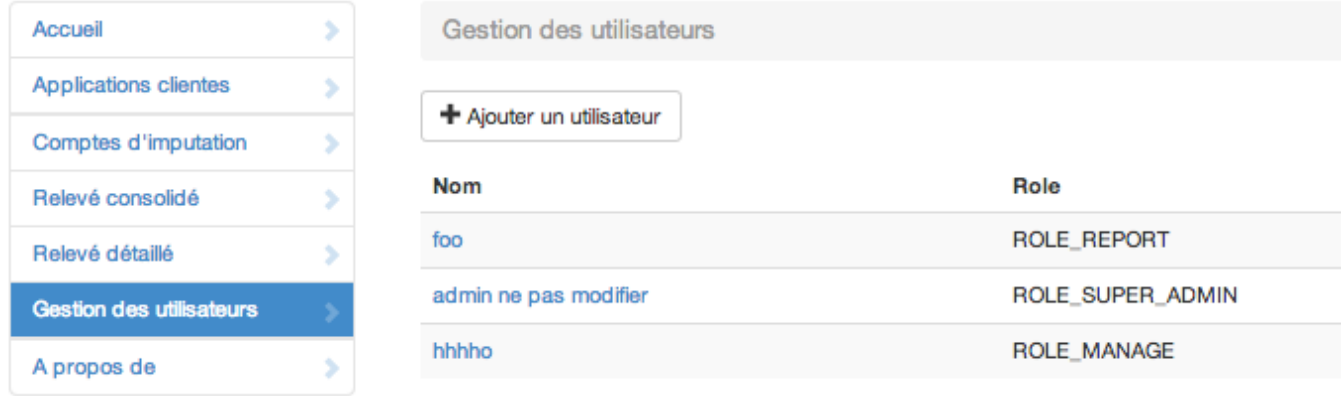

## <span id="page-9-0"></span>**Création d'un utilisateur**

Cliquer sur le menu « Gestion des utilisateurs » puis sur le bouton « Ajouter un utilisateur » :

L'écran ci-dessous s'affiche :

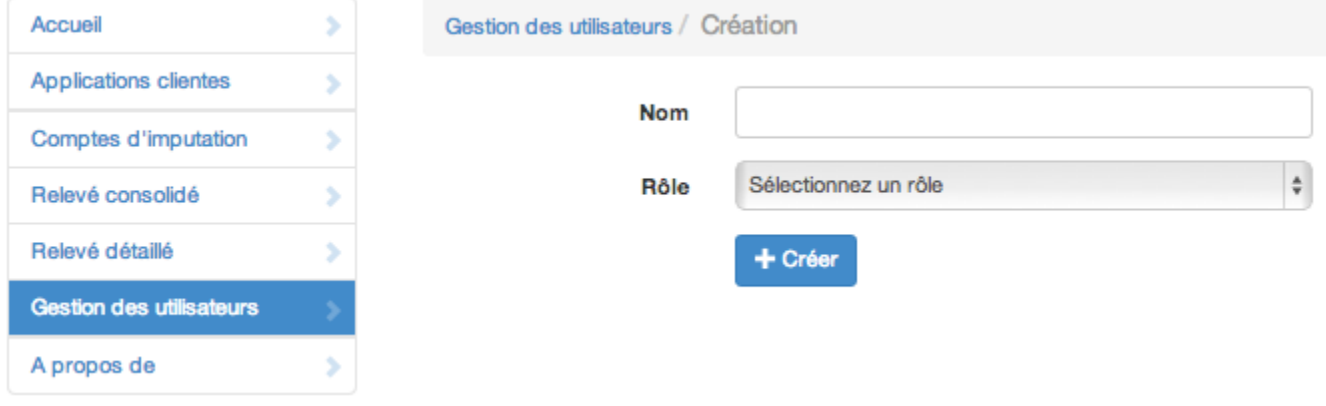

Cliquer sur le bouton « Créer », l'écran ci-dessous s'affiche :

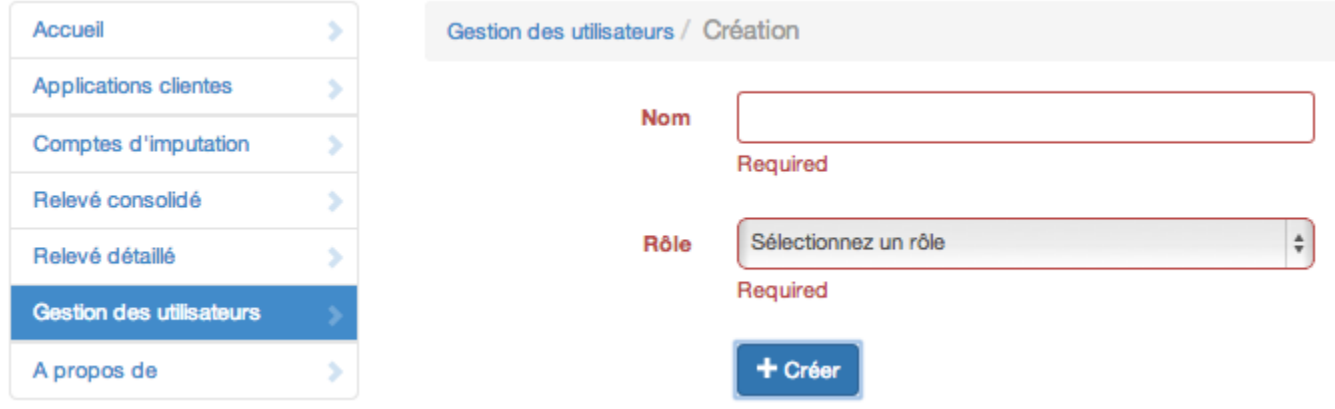

Après remplissage du champ « Nom » et le choix d'un « Rôle », cliquer sur « Créer » et cette fois-ci l'utilisateur est crée.

### <span id="page-9-1"></span>**Modification d'un utilisateur**

Cliquer sur le login d'un utilisateur :

L'écran ci-dessous s'affiche :

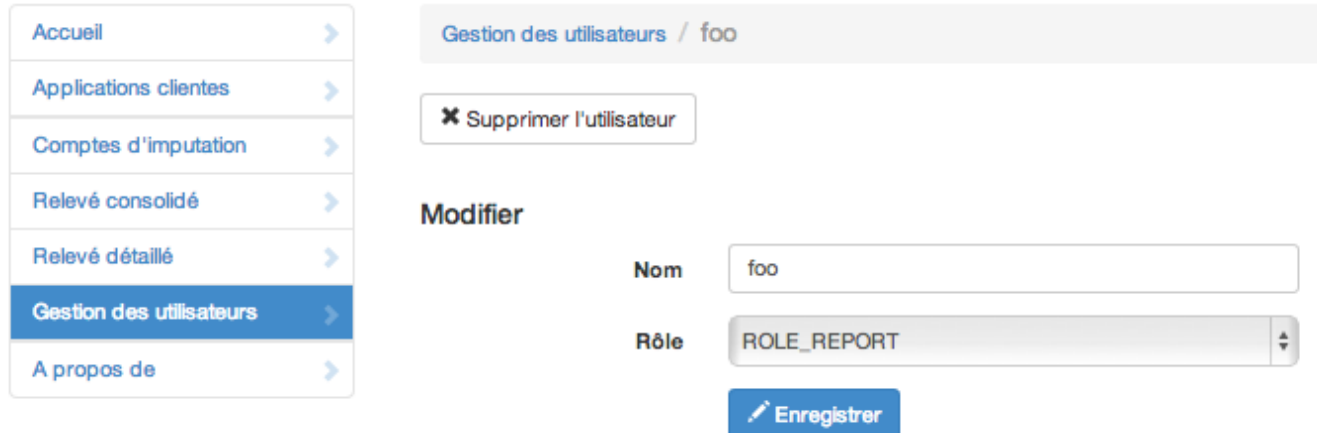

Après les modifications nécessaires, cliquer sur « Enregistrer ».

## <span id="page-10-0"></span>**Suppression d'un utilisateur**

Cliquer sur le menu « Gestion des utilisateurs » puis sur le login à supprimer, puis sur « Supprimer l'utilisateur » (cf capture d'écran ci-dessus).